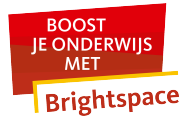

## **Wat doe ik als mijn Kaltura video niet zichtbaar is? Activities | Kaltura My Media**

Als je mediabestand niet zichtbaar is in My Media, kan dat komen doordat de filters in My Media niet goed staan ingesteld.

- Navigeer naar **Activities** in de navbar van je cursus.
- Klik op **Kaltura My Media**.

Kaltura toont standaard een overzicht van de media waar jij eigenaar van bent (**Media I Own**).

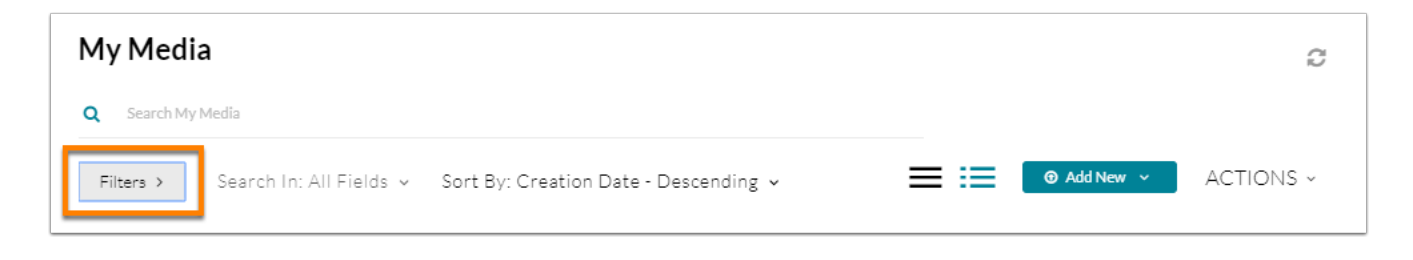

Als je op een kleiner scherm werkt, zie je **Filters**. Klik hierop om het overzicht aan te passen. Er opent een pop-upvenster waarin je onder **Media I Own** kunt filteren op video's die niet van jou zijn, maar waar je wel toegang tot hebt.

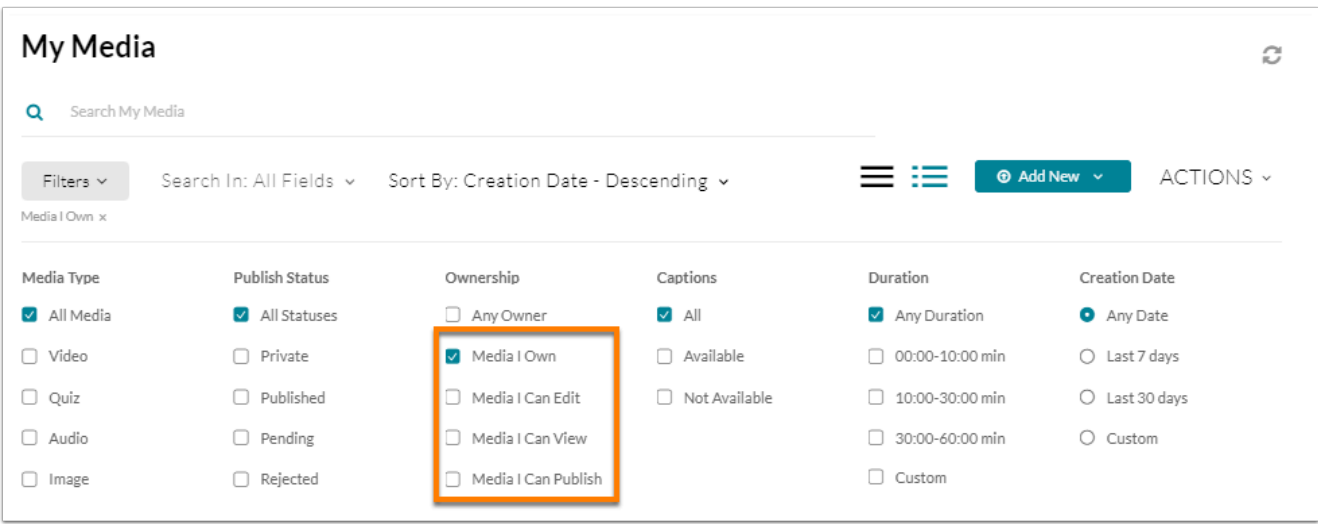

Op een groot scherm zie je niet **Filters**, maar zie je direct het volledige menu. Klik op **View Media I Own** om te filteren op video's die niet van jou zijn, maar waar je wel toegang tot hebt:

• Klik op **Media I Can Publish** om te filteren op video's die jij mag publiceren.

## Radboud Universiteit - Brightspace Manuals

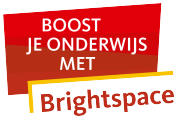

- Klik op **Media I Can Edit** om te filteren op video's die je kunt bewerken.
- Klik op **Media I Can View** om te filteren op video's die je kunt bekijken.